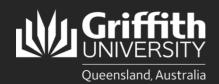

# How to...

#### Prepare a Direct Appointment/Secondment

#### Introduction

This how to guide explains how to prepare a direct appointment in SmartRecruiters. Positions include Secondments, new Fixed Term appointments and Permanent Transfers.

Note: To extend a fixed term contract for a further fixed term period please refer to the 'How to Extend a Fixed-Term Contract' guide.

Before creating a job, please ensure that you have:

- ☐ Head of Department ackolegement ensure that communication with the Head of Department has taken place in relation to this appointment.
- Confirmation of position number details and establishment. Please contact your Human Resources Business Partner if you require assistance with this information.
- Approval from Finance (budget and salary costing information included).

#### Step 1: Access Create Job in Smart Recruiters

• Navigate to the Recruitment tile to begin the process. (Login to the Staff Portal> My Staff Page)

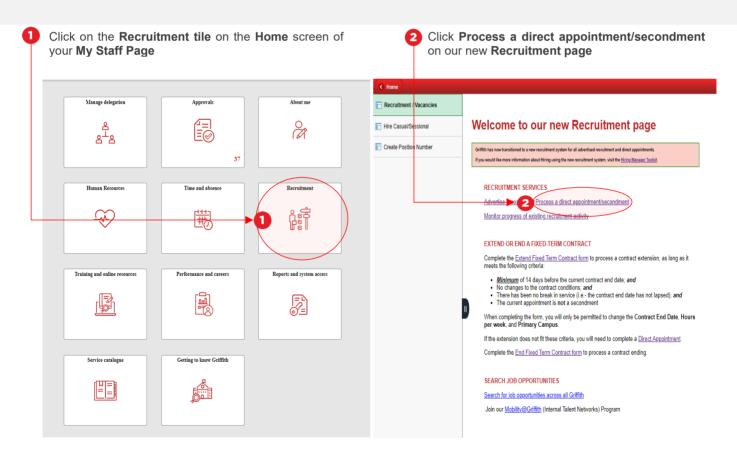

Once you have clicked on **Process a direct appointment/secondment** the **Create Job** screen in **Smart Recruiters** will open. Move to Step 2.

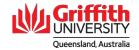

### **Step 2: Enter the Job Details in Smart Recruiters**

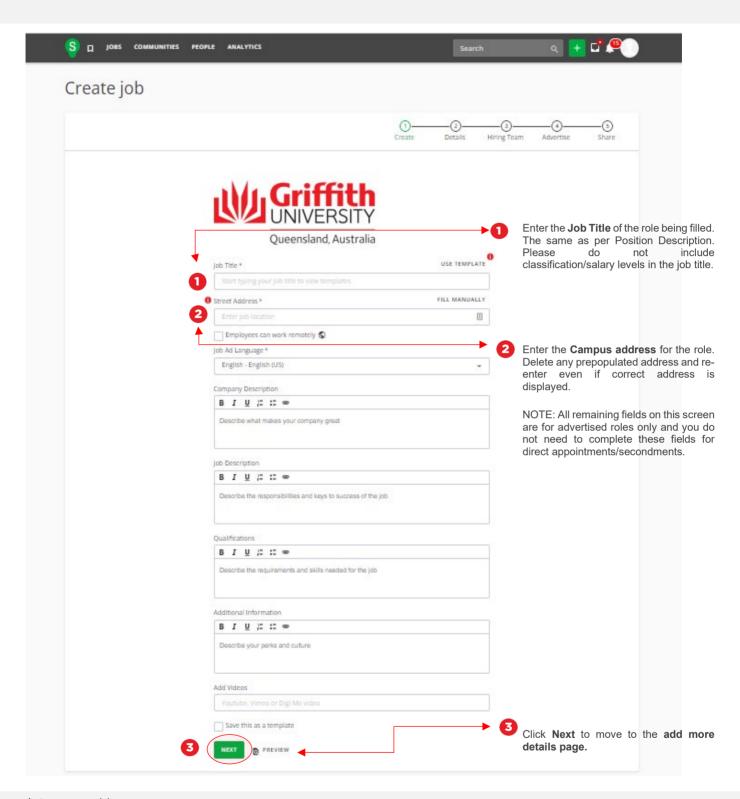

\* Campus addresses

Nathan: 170 Kessels Road, Nathan QLD 4111

Logan: 68 University Drive Meadowbrook, QLD 4131 Gold Coast: 1 Parklands Drive, Southport QLD 4215 South Bank: 226 Grey Street, South Bank QLD 4101

Mount Gravatt: 176 Messines Ridge Road, Mount Gravatt QLD 4122

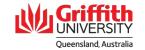

# Step 2 continued: Enter the Job Details in Smart Recruiters

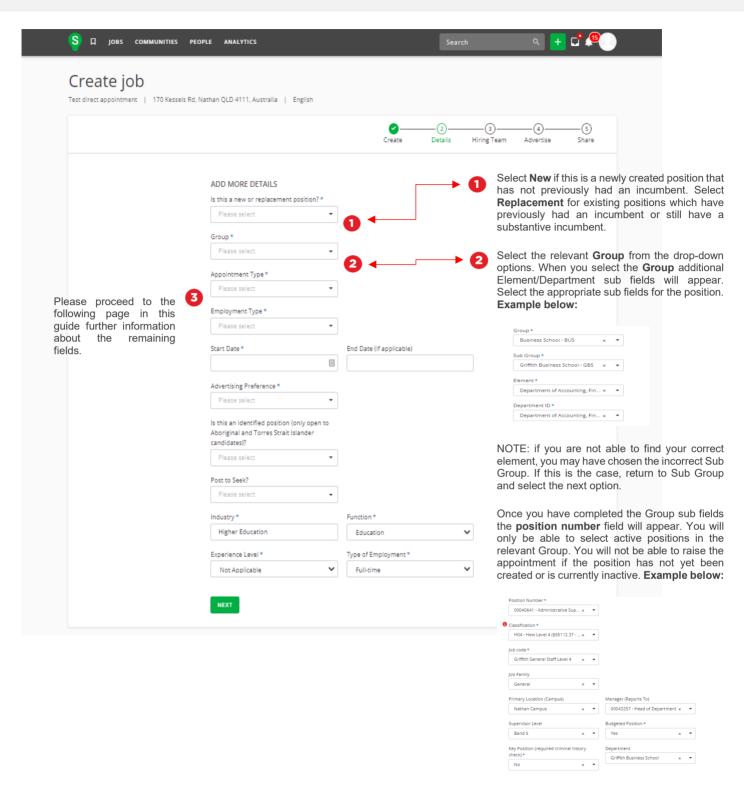

NOTE: These data fields will auto-populate based on the position number selected. Check they are correct before proceeding. If a field (for example "campus location") is different to what you want, please contact your HR Business Partner and make a note of the change in the comments at STEP 3.

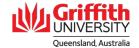

## Step 2 continued: Enter the Job Details in Smart Recruiters

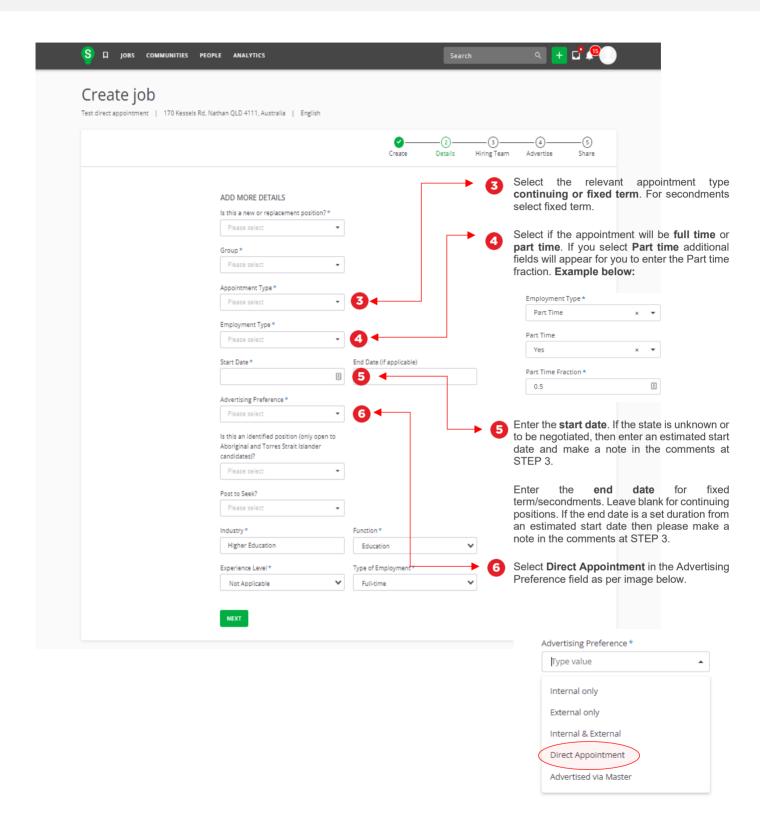

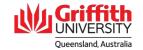

#### Step 2: Enter the Job Opening Details - Continued

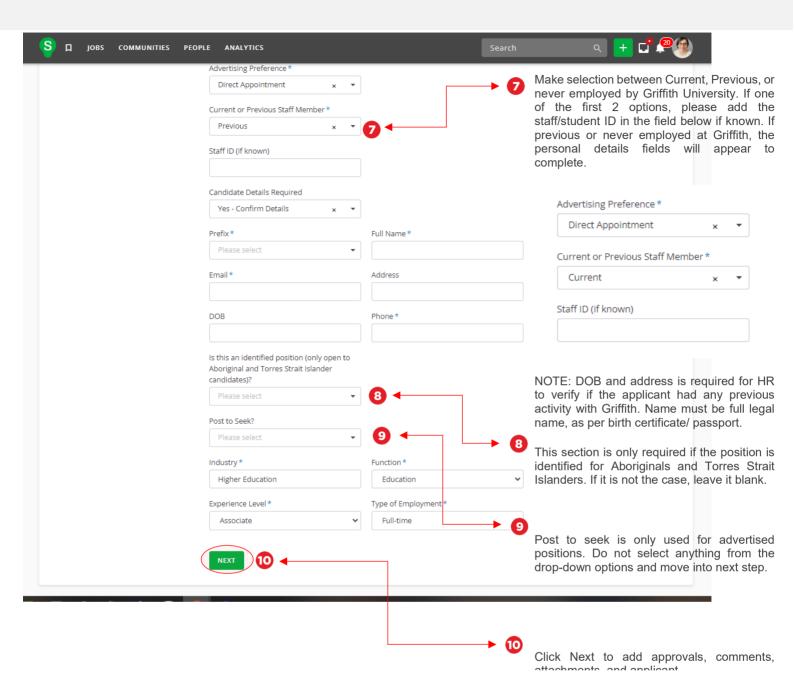

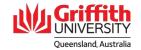

### **Step 3: Add Hiring Team**

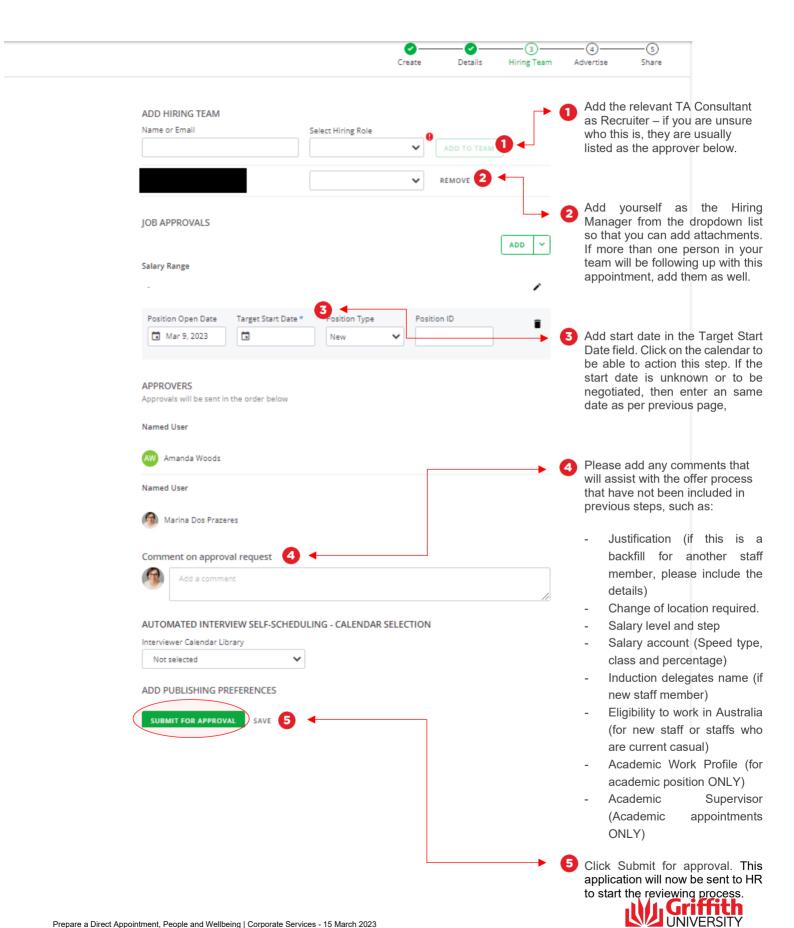

Queensland, Australia

## Step 4: Add attachments

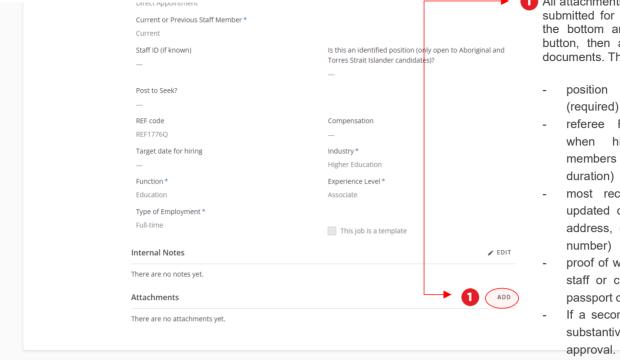

 All attachments to be added after submitted for approval. Scroll to the bottom and click the ADD button, then attach all relevant documents. This may include:

- position description (required)
- referee Reports (required when hiring new staff members over a 6-month duration)
- most recent resume with updated contact details (i.e address, email and contact number)
- proof of work rights (for new staff or current casual)- eg passport or birth certificate
  - If a secondment, attach the substantive supervisor's approval.
  - additional supporting documentation

## Step 5: Add candidate

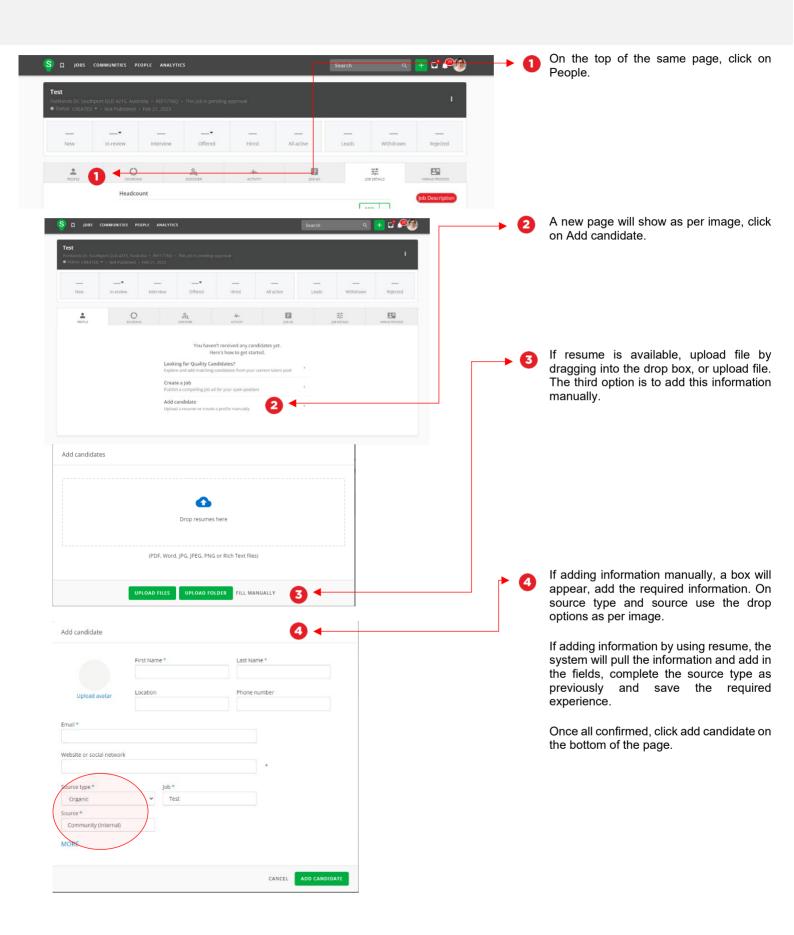

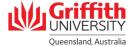

## Step 5: Add candidate - continued

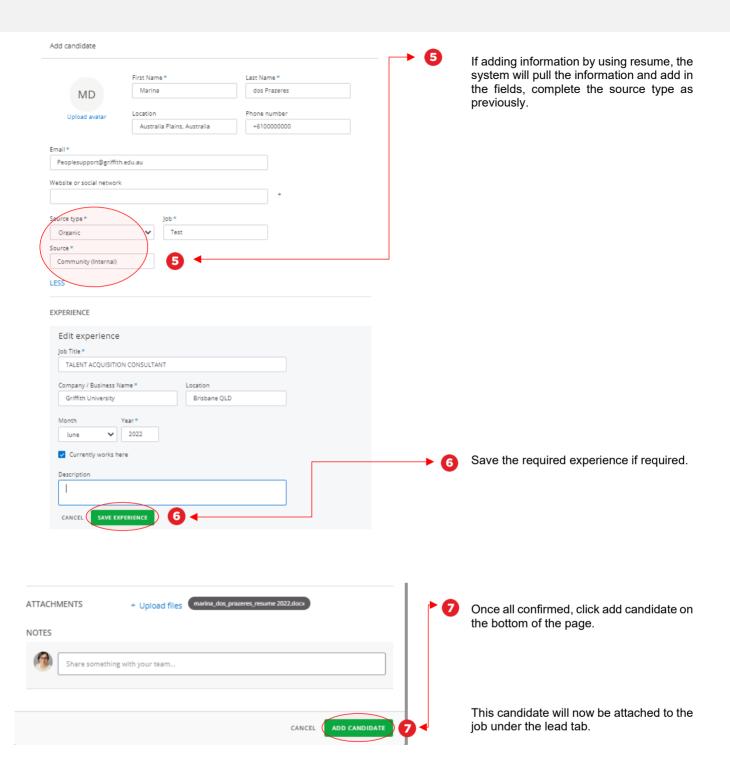